## **1 Snelstart BLOON - Begeleidersomgeving**

In de volgende snelstart vind je handvatten om zo snel mogelijk aan de slag te gaan met de vernieuwde versie van BLOON. Enkele hoofdfunctionaliteiten van de begeleidersomgeving worden hierin uitgelegd. Voor uitgebreidere informatie van de omgeving, zie de Handleiding BLOON, te vinden op de support pagina van Lexipoort.

### **1.1 Inloggen**

Log in via *[https://lexipoort.nl](https://lexipoort.nl/)*.

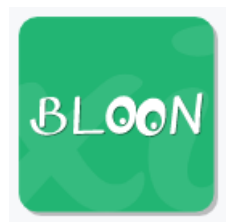

Klik vervolgens op de tegel van BLOON. Dit brengt je naar het hoofdscherm van BLOON.

### **1.2 Leerlingen**

### **1.2.1 Leerlingen overzicht**

Hier wordt getoond welke leerlingen aan de begeleider zijn gekoppeld voor BLOON. De tijd die de leerling moet

oefenen voordat hij naar zijn wereld mag kan worden ingesteld, door op het potloodje bij de naam van de leerling te klikken. Tot slot kunnen per leerling de actieve lijsten waarmee hij kan oefenen worden geselecteerd via "selecteer lijsten".

### **1.2.2 Lijsten toewijzen (in bulk)**

Lijsten kunnen worden toegekend aan meerdere leerlingen tegelijkertijd door in de bovenbalk via "leerlingen" op het submenu "lijsten toewijzen" te klikken. Selecteer eerst de lijsten die je wilt toewijzen en klik op "ga verder". Selecteer vervolgens de leerlingen die de lijsten moeten ontvangen en klik op "opslaan".

### **1.2.3 Lijsten weghalen (in bulk)**

Lijsten kunnen worden weggehaald aan meerdere leerlingen tegelijkertijd door in de bovenbalk via "leerlingen" op het submenu "lijsten weghalen" te klikken. Dit verloopt in twee stappen.

Selecteer eerst de leerlingen waarbij lijsten moeten worden weggehaald. Klik vervolgens op "ga verder". Vink vervolgens alle lijsten aan die bij de geselecteerde leerlingen moeten worden weggehaald. Klik tot slot op "opslaan" om de wijzigingen door te voeren.

### **1.3 Woordenlijst**

### **1.3.1 Overzicht**

Het woordenlijstenoverzicht toont alle lijsten van de ingelogde begeleider, en of de lijst wordt gedeeld en op welke manier. Via het potloodje kan de lijst worden gewijzigd. De lijst kan worden verwijderd door op het prullenbak-icoon te klikken.

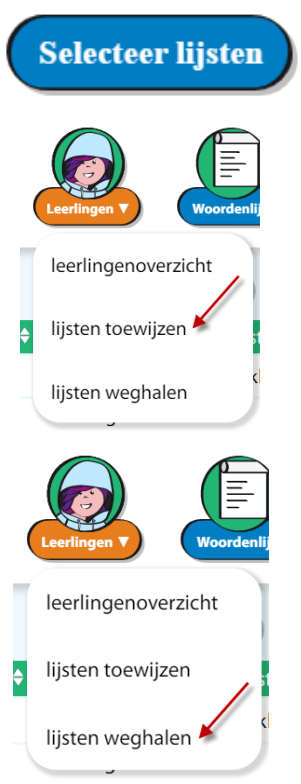

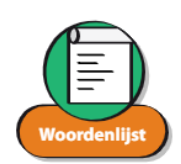

# lexima

#### **1.3.2 Nieuwe woordenlijst maken**

Klik in het overzicht op het icoon rechtsboven genaamd "nieuw" om een nieuwe lijst te maken. In het eerste scherm kunnen de eigenschappen van de lijst worden gekozen, en kan je aangeven of en op welke manier de lijst moet worden gedeeld.

Klik vervolgens op "ga verder". In het scherm dat volgt kan de inhoud van de lijst worden gevuld of bewerkt.

Op de inhoudspagina kan de inhoud van de lijst worden ingevuld. Deze bestaat uit een of meerdere inputvelden (afhankelijk van het type lijst).

Klikken op het oogje achter een regel toont een preview van het woord. Klikken op het prullenbakje verwijdert het woord. Klik op de knop "preview" onder in de pagina om een preview van de volledige lijst te zien. De volledige lijst kan worden gewist door onder in de pagina op de knop "wissen" te klikken. Door op "opslaan" te klikken wordt de nieuwe lijst opgeslagen. Wanneer de lijst bewerkt is, worden aanpassingen pas opgeslagen nadat er op de "opslaan" knop is gedrukt. Afhankelijk van het lijsttype kunnen instructies, hak-en-plak en markering aan woorden of zinnen worden toegevoegd.

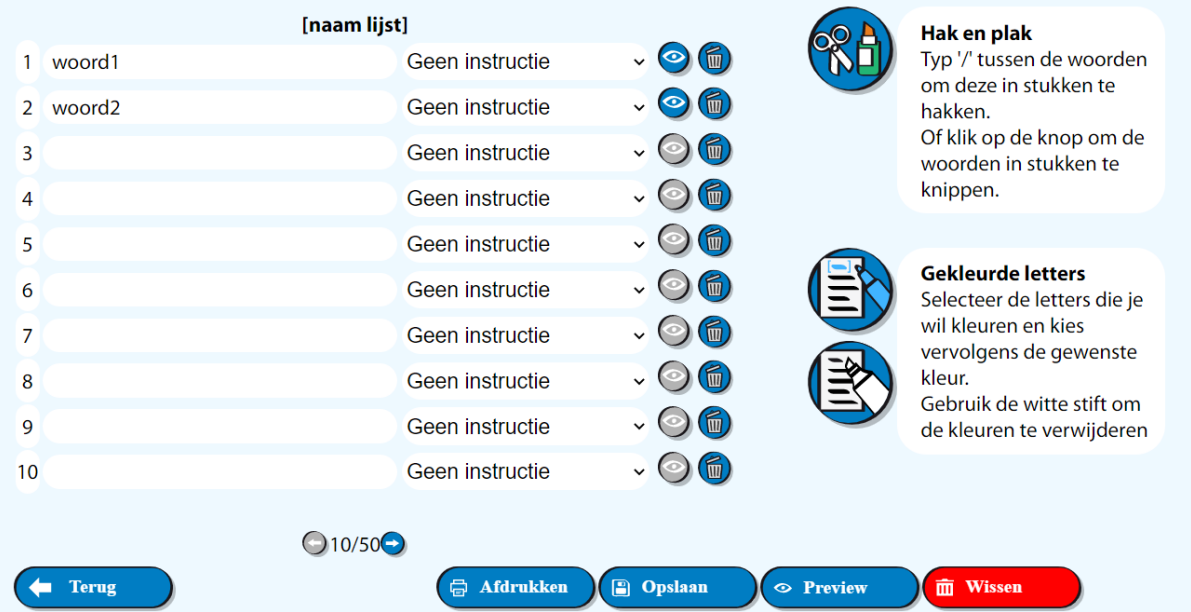

### **1.4 Instructies**

#### **1.4.1 Overzicht**

Het instructieoverzicht toont alle instructies van de ingelogde begeleider. Naast instructie-informatie toont het overzicht of de instructie wordt gedeeld en op welke manier. Door op het potlood te klikken kan de instructie worden gewijzigd. Deze kan worden verwijderd door op het prullenbak-icoon te klikken.

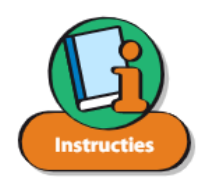

# lexima

### **1.4.2 Nieuwe instructie maken**

Klik in het overzicht op het icoon rechtsboven genaamd "nieuw" om een nieuwe instructie te maken. Boven in het scherm kunnen de eigenschappen van de instructie worden gekozen, en worden gekozen of je de instructie wilt delen en met wie.

Op de inhoudspagina kan de inhoud van de instructie worden ingevuld. Deze bestaat uit een of twee inputvelden en optionele toevoeging van een plaatje. Door op de knop "preview", onder in de pagina te klikken wordt een preview van de volledige instructie getoond. Door op "opslaan" te klikken wordt

de nieuwe instructie opgeslagen. Wanneer de lijst bewerkt is, worden aanpassingen pas opgeslagen door op de "opslaan" knop te klikken.

## **1.5 Importeren (lijsten uit methodes)**

Via de optie "importeren" in de bovenbalk kunnen lijsten en instructies van andere gebruikers worden geïmporteerd.

Selecteer eerst de categorie van waaruit je één of meerdere lijsten wilt importeren.

Vink vervolgens de lijsten of instructies aan die geïmporteerd moeten worden, en klik op "importeer". Klik op de knop "preview" om een preview van de instructie of lijst te zien. Vanuit deze preview kan vervolgens deze individuele lijst of instructie worden geïmporteerd. Geïmporteerde lijsten worden naar het woordenlijstenoverzicht gekopieerd. Geïmporteerde instructies worden naar je instructie-overzicht gekopieerd.

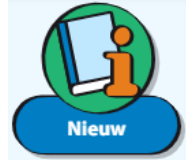